**FR** Instructions d'installation

# **prismaTS** prismaTSlab

# **prismaTS prismaTSlab**

Version 5.17

**LÖWENSTEIN** medical

# **Sommaire**

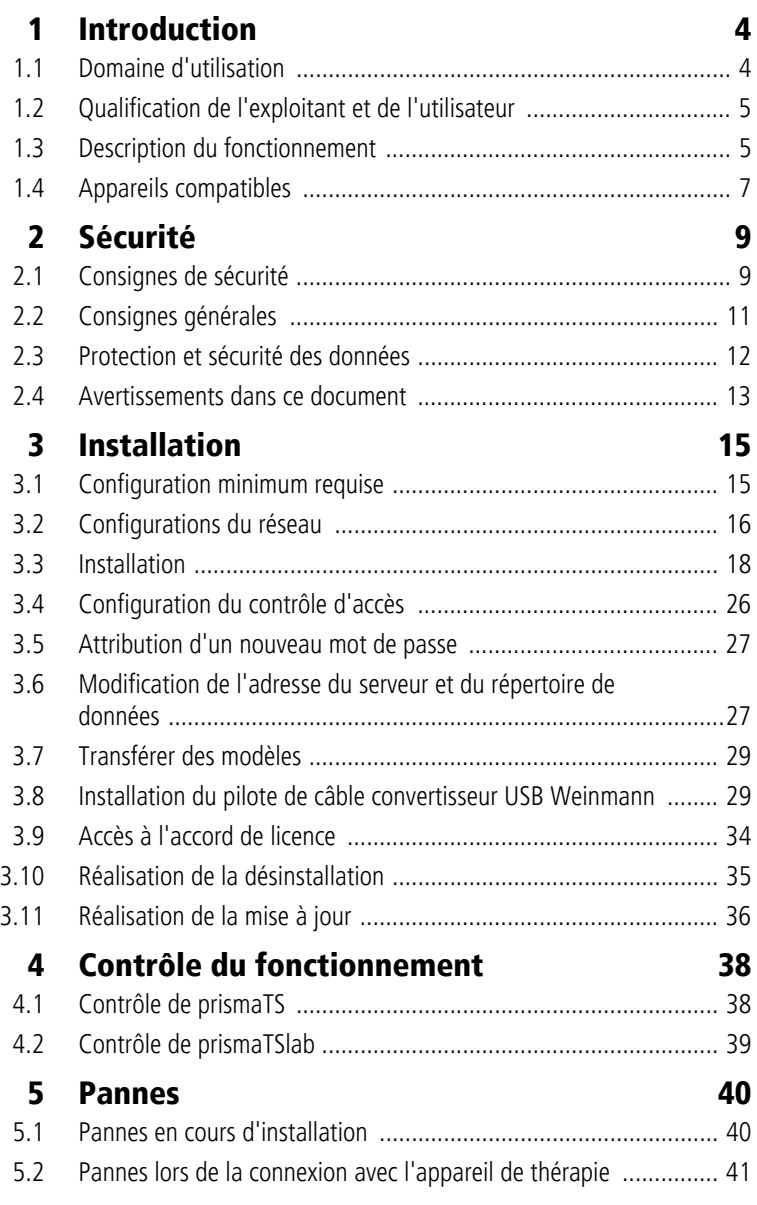

WM 68087k 03/2024

WM 68087k 03/2024

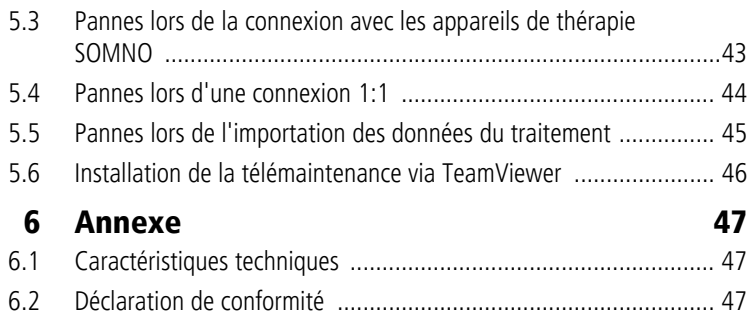

### **1 Introduction**

Vous trouverez dans les présentes instructions d'installation toutes les informations générales relatives aussi bien au programme logiciel prismaTSlab qu'au programme prismaTS.

- Domaine d'utilisation, qualification de l'exploitant et de l'utilisateur, description du fonctionnement
- Consignes de sécurité générales
- Configuration minimum requise, installation, désinstallation, mise à jour
- Contrôle du fonctionnement
- Pannes
- Caractéristiques techniques, déclaration de conformité

i

La version du logiciel des captures d'écran dans ce document peut être différente de celle du logiciel installé.

#### **1.1 Domaine d'utilisation**

prismaTS et prismaTSlab sont des progiciels complémentaires aux appareils de thérapie Löwenstein Medical Technology.

prismaTSlab sert à la mise en œuvre et au contrôle des traitements, ainsi qu'à la réalisation des réglages pertinents pour le service technique et l'entretien. Le programme permet la gestion centralisée des données patient et des données de contrôle du traitement. Les données du traitement peuvent être lues à partir d'appareils de thérapie. Les configurations de l'appareil peuvent être transmises à des appareils de thérapie.

prismaTS permet l'affichage et le réglage à distance des paramètres du traitement des appareils.

Les progiciels peuvent uniquement être exécutés et utilisés par le médecin ou par un personnel spécialisé autorisé par le médecin, ainsi que par le personnel spécialisé du distributeur agréé.

VVM 68087k 03/2024 WM 68087k 03/2024 Les domaines d'application sont les examens stationnaires et ambulatoires dans des laboratoires du sommeil, ainsi que les examens ambulatoires dans un environnement non clinique de traitement des troubles du sommeil.

### **1.2 Qualification de l'exploitant et de l'utilisateur**

L'exploitant et l'utilisateur doivent être familiarisés avec l'emploi de ce produit médical. Se conformer aux prescriptions légales concernant le fonctionnement et l'utilisation (en Allemagne, en particulier la « Medizinprodukte-Betreiberverordnung » (réglementation allemande relative à l'utilisation des dispositifs médicaux)). Recommandation générale : se laisser former selon les règles par une personne habilitée par le fabricant à la manipulation, à l'utilisation et au fonctionnement de ce produit médical.

### **1.3 Description du fonctionnement**

#### **prismaTSlab**

prismaTSlab dispose des fonctions suivantes :

- Gestion centralisée des patients et de leurs données de traitement
- Affichage des appareils actuellement disponibles au niveau local et via le réseau
- Lecture des appareils de thérapie
- Affichage des données du traitement (les aperçus disponibles varient en fonction du type d'appareil)
	- Aperçu des statistiques : Représentation statistique des réglages du traitement, de la compliance, de la qualité du traitement et des fuites sur une période de traitement déterminée
- Calendrier du traitement : Affichage de la durée, du jour et des horaires d'utilisation, de l'observance, de la qualité du traitement et des fuites par jour
- Calendrier annuel du traitement : Affichage de la durée, du jour et des horaires d'utilisation, de l'observance, de la qualité du traitement et des fuites par semaine
- Affichage du signal : Représentation graphique de signaux et d'événements
- Analyse du traitement Tableau récapitulatif des paramètres de ventilation importants, des troubles respiratoires et des fuites en fonction de la pression donnée au cours d'une nuit sous traitement
- Génération, sauvegarde, impression et envoi de rapports
- Configuration d'appareils de thérapie en fonction du type d'appareil, via un câble USB ou une carte SD

#### **prismaTS**

prismaTSlab dispose des fonctions suivantes :

- Gestion centralisée des patients
- Réglage à distance des appareils de thérapie

**Raccordements possibles entre appareil de thérapie et ordinateur en fonction du type d'appareil et de l'usage prévu**

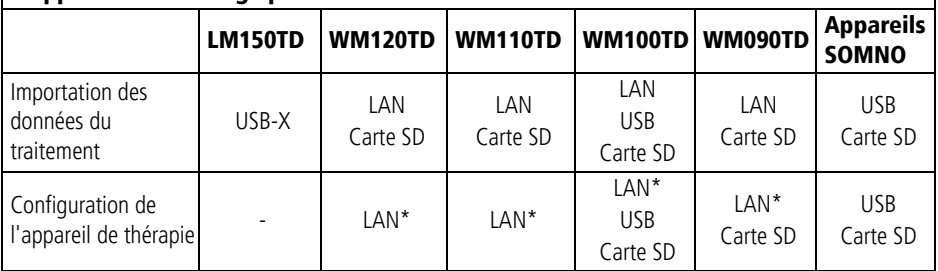

\*Une configuration par LAN n'est possible que dans prismaTS.

VVM 68087k 03/2024 WM 68087k 03/2024

### **1.4 Appareils compatibles**

prismaTSlab et prismaTS version 3.1 sont compatibles avec les appareils de thérapie suivants :

#### **Type LM150TD**

 $\bullet$  LUISA

#### **Type WM090TD**

- prisma SMART
- prisma SMART plus
- prisma SMART max
- prisma SOFT
- prisma SOFT plus
- prisma SOFT max

#### **Type WM100TD**

- prismaLAB
- prisma20C
- prisma20A
- prismaCR
- prisma25S-C
- prisma25ST
- prisma25S
- prisma30ST-C
- prisma30ST
- prisma30ST-HFT
- TIVAN

#### **Type WM110TD**

• prisma VENT30

- prisma VENT30-C
- prisma VENT40
- prisma VENT40-C
- TIVAN 30
- TIVAN 30-C
- TIVAN 40
- Prisma Comfort40

#### **Type WM 120 TD**

- prisma VENT50
- prisma VENT50-C
- TIVAN 50

#### **Appareils de la série SOMNObalance / SOMNOsoft 2 avec option de carte SD (désignés ci-après toujours par « Appareils SOMNO »)**

- SOMNObalance
- SOMNObalance e
- SOMNOsoft 2
- SOMNOsoft 2 e
- WEINMANNbalance JP
- WEINMANNsoft 2 IP

prismaTSlab et prismaTS sont compatibles avec les appareils SOMNO à partir du micrologiciel version 10.0.

Pour de plus amples informations concernant la compatibilité, contacter le distributeur agréé ou la téléassistance Löwenstein Medical Technology concernant les diagnostics et les dispositifs électromédicaux, téléphone : 0800 96 00 - 204 (seulement depuis l'Allemagne).

# **2 Sécurité**

### **2.1 Consignes de sécurité**

#### **2.1.1 Utilisation du logiciel et de l'appareil de thérapie**

#### **A AVERTISSEMENT**

#### **Risque de blessures en cas d'utilisation du logiciel pour surveiller le traitement.**

- Le logiciel n'est pas un système de monitorage en ligne.
- $\Rightarrow$  Ne pas utiliser le logiciel pour surveiller un traitement avec fonction d'assistance vitale.

#### **A ATTENTION**

#### **Traitement incorrect dû à la coupure de la connexion avec l'appareil de thérapie pendant le réglage du traitement.**

Une coupure de la connexion avec l'appareil de thérapie pendant les réglages du traitement peut entraîner des réglages incomplets ou incorrects et blesser le patient.

- $\Rightarrow$  Pendant le transfert des données, ne pas couper la connexion au réseau ou USB entre l'appareil de thérapie et l'ordinateur.
- $\Rightarrow$  Pendant le transfert des données, ne pas tirer sur la fiche secteur de l'appareil de thérapie.
- $\Rightarrow$  Ne pas retirer la carte SD pendant le transfert des données.
- $\Rightarrow$  Le cas échéant, vérifier les paramètres du traitement réglés dans l'appareil de thérapie.

#### **Traitement gêné ou incorrect en raison de la confusion de l'appareil de thérapie.**

Le changement de l'appareil de thérapie en cours d'utilisation du logiciel ou l'exécution répétée de prismaTSlab sur un ordinateur peut provoquer une confusion des données et des réglages erronés dans l'appareil de thérapie.

- $\Rightarrow$  Comparer le numéro de série de l'appareil de thérapie avec l'affichage dans le logiciel.
- $\Rightarrow$  Pendant l'utilisation du logiciel, utiliser un appareil de thérapie ou lire la carte SD depuis l'appareil.

#### **Risque de perte des données du traitement suite à une suppression manuelle des données sur la carte SD.**

Les données peuvent être irrémédiablement perdues en cas de suppression manuelle par le biais d'un explorateur de fichiers.

- $\Rightarrow$  Toujours importer les données immédiatement vers prismaTS.
- $\Rightarrow$  Supprimer les données sur la carte SD alors qu'elle se trouve dans l'appareil de thérapie.

#### **2.1.2 Utilisation du serveur et du réseau**

### $\mathbf A$  attention

#### **Traitement gêné dû à une panne ou à une instabilité du serveur ou du réseau.**

Lors de l'utilisation du logiciel dans un réseau, toute panne ou toute instabilité du serveur ou du réseau peut entraîner une perte des données ou des réglages erronés dans l'appareil de thérapie.

- $\Rightarrow$  S'assurer de la disponibilité constante du réseau.
- $\Rightarrow$  Le cas échéant, vérifier les paramètres du traitement réglés dans l'appareil de thérapie.

#### **Traitement retardé en raison de l'utilisation conjointe de lignes de données dans un réseau.**

L'utilisation conjointe de lignes de données dans un réseau (par ex. LAN) peut entraîner des retards dans le transfert des données et l'affichage des valeurs actuelles de l'appareil.

 $\Rightarrow$  Tenir compte du fait que des pics de charges sont possibles en raison du fonctionnement en parallèle de plusieurs appareils de thérapie ou d'autres systèmes dans un réseau.

#### **Traitement gêné par la perte de données.**

La suppression de la banque de données et des données du traitement importées dans le dossier **prismaServerFiles** entraîne la perte de données.

Le dossier se nomme **prismaServerFiles** seulement s'il n'a pas été renommé pendant l'installation.

- $\Rightarrow$  Utiliser uniquement une installation Serveur dans le réseau.
- $\Rightarrow$  Effectuer régulièrement une sauvegarde de la banque de données. Il est possible, pour cela, d'utiliser l'outil de sauvegarde se trouvant dans le sous-dossier /Tools du DVD prismaTS. Tenir compte du manuel d'utilisation avant d'utiliser l'outil.

VVM 68087k 03/2024 WM 68087k 03/2024

- ⇒ Effectuer régulièrement une sauvegarde des données du traitement importées.
- Ne pas déplacer le dossier **prismaServerFiles**.

#### **AVIS**

#### **Dommages matériels dus à des logiciels nuisibles, des virus informatiques et un accès non autorisé.**

Des logiciels nuisibles et des virus peuvent endommager l'ordinateur et le réseau et altérer leur bon fonctionnement.

- $\Rightarrow$  S'assurer que le support de données externe n'est pas infecté par des virus.
- $\Rightarrow$  Effectuer régulièrement une analyse antivirus du système.
- $\Rightarrow$  Actualiser régulièrement les pare-feux.
- ⇒ Pour préserver les données personnelles, protéger les ordinateurs, le réseau et ces données contre tout accès non autorisé.

### **2.2 Consignes générales**

Toute personne intégrant dans un réseau TI ou installant sur un ordinateur des dispositifs médicaux ou des produits logiciels médicaux, ou toute personne intégrant dans un réseau TI médical ou installant sur un ordinateur des appareils ou des produits logiciels est responsable de la conformité à la norme CEI 80001-1. Pour de plus amples informations, contacter le responsable de la gestions des risques TI le plus proche, le service client du fabricant (prismaTS.hotline@loewensteinmedical.com, en allemand et en anglais) ou la téléassistance Löwenstein Medical Technology concernant les diagnostics et les dispositifs électromédicaux, téléphone : 0800 96 00 - 204 (seulement depuis l'Allemagne).

Le logiciel est un dispositif médical. L'installation ou la désinstallation de produits logiciels, ainsi que l'exécution du programme peuvent provoquer des interactions. Selon la norme CEI 80001-1, l'exploitant est responsable de la gestion des risques dus à des interactions éventuelles au sein des réseaux TI médicaux. Noter que le fabricant décline toute garantie et toute responsabilité concernant les interactions entre les composants du système au sein d'un réseau TI.

- Ne pas falsifier ou intervertir des données enregistrées et ne pas intervenir manuellement dans les fichiers programmes.
- Faire effectuer des modifications sur le logiciel uniquement par le fabricant ou par du personnel spécialisé dûment autorisé par ses soins.
- Respecter également les instructions des modes d'emploi de l'appareil, des composants et des accessoires.
- Dans l'UE : en tant qu'utilisateur et/ou que patient, vous devez signaler au fabricant et à l'autorité compétente tous les incidents graves liés au produit.

### **2.3 Protection et sécurité des données**

Il incombe à l'exploitant de respecter le Règlement général sur la protection des données (RGPD) en Europe. Conformément au RGPD, prismaTS accorde une grande importance à la protection des données à caractère personnel et aide à mettre en œuvre le RGPD grâce aux mesures suivantes :

- Protection de la base de données SQL utilisée par un mot de passe
- Enregistrement dans un procès-verbal de l'accès aux données à caractère personnel.

En outre, prismaTS propose les mesures suivantes en option pour la mise en œuvre du RGPD :

- Possibilité de configurer une limite d'accès pour des utilisateurs précis (voir « Configuration du contrôle d'accès »)
- Suppression manuelle des données patient (voir le manuel d'utilisation prismaTS)
- Suppression automatique des importations de données après une période définie (voir le manuel d'utilisation prismaTS)
- Possibilité d'exporter des données patient, des valeurs statistiques et des rapports (voir le manuel d'utilisation prismaTS).

Il incombe à l'exploitant de veiller à un haut niveau général de protection et de sécurité des données dans son environnement informatique.

Les mesures généralement reconnues pour augmenter le niveau de protection sont, par exemple :

- Protection du réseau, des ordinateurs et du serveur contre tout accès non autorisé
- Utilisation exclusive de comptes utilisateur personnalisés
- Sauvegarde régulière des données à caractère personnel
- Utilisation de mots de passe d'une complexité suffisante et gestion sûre de ces mots de passe
- Système de protection contre les logiciels malveillants (scanner antivirus ou similaire) toujours actuel pour l'ensemble des systèmes.

Exemples de mesures supplémentaires pour respecter les prescriptions du RGPD :

- Demande de consentement du patient pour l'enregistrement des données, avant tout traitement des données
- Transmission des données uniquement après légalisation, par ex. grâce à un consentement ou à une anonymisation
- Respect de la durée de conservation des données lors de l'enregistrement des données
- Évaluation des risques résiduels en matière de protection et de sécurité des données.

### **2.4 Avertissements dans ce document**

Les avertissements indiquent des informations importantes pour la sécurité.

Les avertissements se trouvent dans les manipulations avant une étape présentant un risque pour les personnes ou le matériel.

Les avertissements sont composés :

• du symbole d'avertissement (pictogramme),

- d'un terme de signalisation indiquant le niveau de danger,
- d'informations concernant le danger et
- d'instructions pour éviter le danger.

Les avertissements sont signalisés selon trois niveaux de risque en fonction du degré du danger :

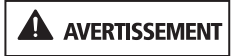

Désigne une situation exceptionnelle de grand danger. En cas de non-respect de cette consigne, il y a risque de blessures graves irréversibles ou mortelles.

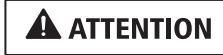

Désigne une situation de danger. En cas de non-respect de cette consigne, il y a risque de blessures légères ou moyennes.

**AVIS** 

Désigne une situation dommageable. En cas de non-respect de cette consigne, il y a risque de dommages matériels.

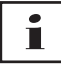

Désigne des avis utiles pendant les manipulations.

# **3 Installation**

### **3.1 Configuration minimum requise**

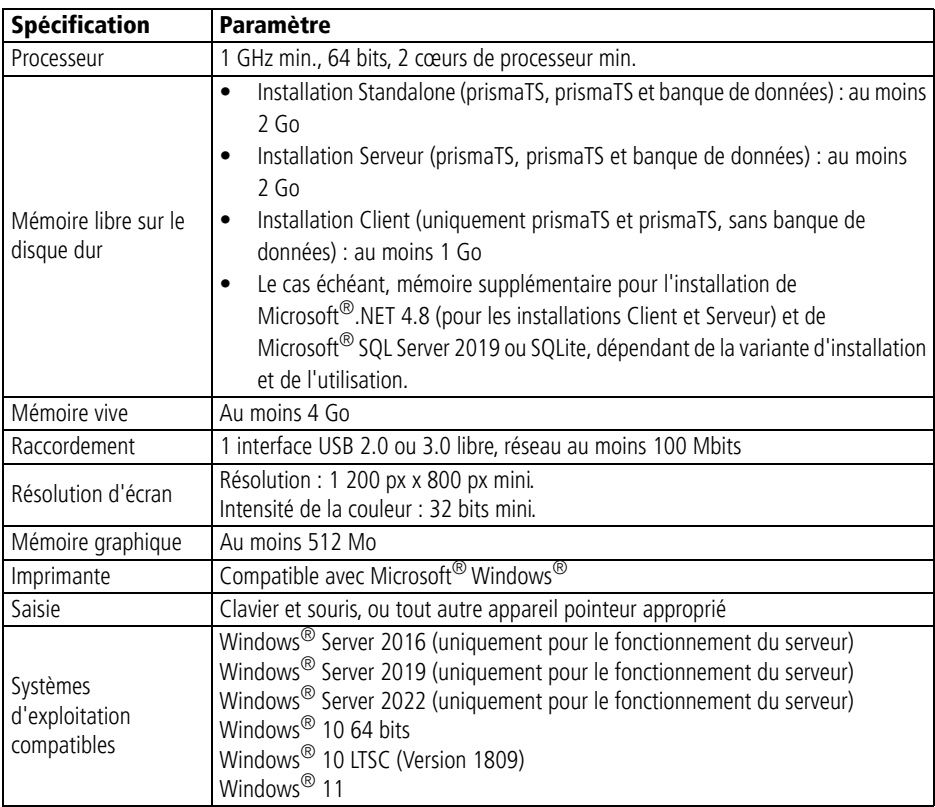

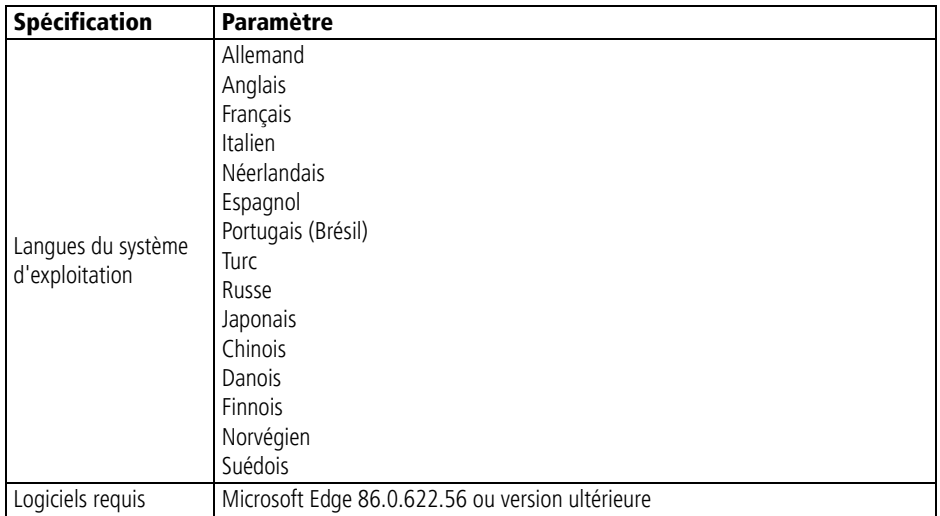

Pour de plus amples informations concernant la compatibilité, contacter le distributeur agréé ou la téléassistance Löwenstein Medical Technology concernant les diagnostics et les dispositifs électromédicaux, téléphone : 0800 96 00 - 204 (seulement depuis l'Allemagne).

### **3.2 Configurations du réseau**

Il faut, pour utiliser une installation Client-Serveur prismaTSlab et pour établir des connexions avec les appareils de thérapie par l'intermédiaire d'un réseau local, que le réseau réunisse les conditions suivantes :

- Les réponses multicast et broadcast (protocole UDP) doivent être autorisées dans le réseau.
- L'utilisation d'un serveur proxy dans le réseau local peut éventuellement provoquer des problèmes pour la communication ou l'importation des données.
	- Ne pas utiliser de serveur proxy pour les réseaux locaux. Désactiver la case à cocher **Utiliser un serveur proxy pour votre réseau local** (voir **Panneau de configuration** > **Options Internet**, onglet **Connexions**, **Réglages LAN**, **Serveur proxy**).

#### *ou*

• Définir une exception pour l'adresse IP de l'ordinateur avec l'installation Serveur. Activer la case à cocher **Utiliser un serveur proxy pour votre réseau local** (voir **Panneau de configuration** > **Options Internet**, onglet **Connexions**, **Paramètres LAN**, **Serveur proxy**). Cliquer sur le bouton **Avancé** et saisir l'adresse IP du serveur dans le champ **Exceptions**.

# Ť

Il est conseillé d'utiliser les appareils de thérapie dans un réseau dans lequel l'attribution des adresses IP se fait par un serveur DHCP.

En cas de configuration manuelle du réseau, les appareils de thérapie et les ordinateurs sur lesquels prismaTS est installé doivent faire partie du même réseau ou du même sous-réseau. Régler les adresses IP et les masques de sous-réseau en conséquence.

#### **Paramètres du pare-feu**

Les ports et services suivants sont nécessaires pour la communication avec les appareils de thérapie et doivent être déverrouillés sur tous les ordinateurs disposant de prismaTS (installations Client et Serveur), ils ne doivent pas être bloqués par un pare-feu :

- 51338 UDP/TCP
- 51337 UDP/TCP
- Prisma FileService Service (service « prismaServer »)
- Prisma SQLExpressWTSService (service « MSSQL\$SQLEXPRESSWTS »)

Les ports suivants doivent en outre être déverrouillés pour l'ordinateur avec l'installation Serveur :

- 1434 UDP/TCP
- 1433, 80, 4022, 443, 2782 TCP

Vérifier les paramètres du pare-feu.

### **3.3 Installation**

# Ť

Lors de l'installation ou d'une mise à jour, tous les modules prisma HUB disponibles dans le réseau seront installés. C'est pourquoi tous les modules prisma HUB disponibles au laboratoire doivent impérativement être branchés et alimentés en électricité **avant** l'installation.

#### **3.3.1 Configuration minimum requise**

Microsoft®.NET Framework 4.8 et Microsoft® SQL Server 2019 sont nécessaires pour l'installation et l'exécution de prismaTS. Si ces logiciels ne sont pas encore installés sur l'ordinateur, ils sont installés automatiquement. Si le système le requiert, redémarrer l'ordinateur après l'installation. Pour l'installation, les droits d'administrateur sont indispensables, et pour faire fonctionner le logiciel, les droits d'utilisateur principal sont suffisants.

Vous pouvez effectuer une installation sur serveur, autonome ou client (voir « Variantes d'installation »).

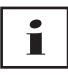

L'emploi de prismaTS et de prismaTS avec des appareils SOMNO nécessite un pilote de câble convertisseur USB (voir « Installation du pilote de câble convertisseur USB Weinmann »).

#### **3.3.2 Variantes d'installation**

prismaTS peut être utilisé dans les scénarios suivants :

• Installation Standalone : utilisation sur un seul ordinateur

Pour utiliser prismaTS uniquement sur un poste de travail, sélectionner cette variante.

• Installation Client/Serveur : utilisation sur plusieurs postes de travail, prismaTS étant sur un réseau

VVM 68087k 03/2024 WM 68087k 03/2024 Pour utiliser prismaTS sur plusieurs postes de travail dans un réseau local, utiliser cette variante.

Avantages :

- Gestion centralisée des patients
- Sauvegarde centralisée des données du traitement : les données du traitement importées sont accessibles depuis chaque poste de travail.
- Les appareils connectés au réseau peuvent être commandés depuis chaque poste de travail (télécommande, importation des données).

Pour utiliser plusieurs postes de travail dans un réseau, installer l'installation Serveur sur l'un des ordinateurs (voir « Réalisation de l'installation Standalone »). Ce poste de travail sert alors de serveur pour les autres ordinateurs. Installer uniquement les versions Client sur l'ensemble des autres postes de travail (voir « Réalisation de l'installation Client »).

Toutes les installations de prismaTSlab sur les ordinateurs Client sont automatiquement actualisées dès que la mise à jour de l'installation Serveur est terminée.

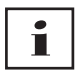

Une seule installation Serveur est autorisée au sein du réseau local.

Pour garantir l'exécution correcte de prismaTS sur les postes de travail Client au sein du même réseau local, l'ordinateur avec l'installation Serveur doit être en marche. L'adresse IP du serveur doit rester la même. S'il est nécessaire de modifier l'adresse IP du serveur, modifier en conséquence le réglage de l'adresse IP du serveur dans toutes les installations Client (voir « Configuration du contrôle d'accès »).

#### **Réalisation de l'installation Standalone**

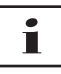

Le passage d'une installation Standalone à une installation Client/Serveur n'est pas possible.

- 1. Démarrer Windows® et fermer les applications en cours.
- 2. Placer le DVD dans le lecteur. L'assistant d'installation démarre automatiquement. Dans le cas contraire, démarrer manuellement le programme prismaTS-Setup.exe à partir du DVD.

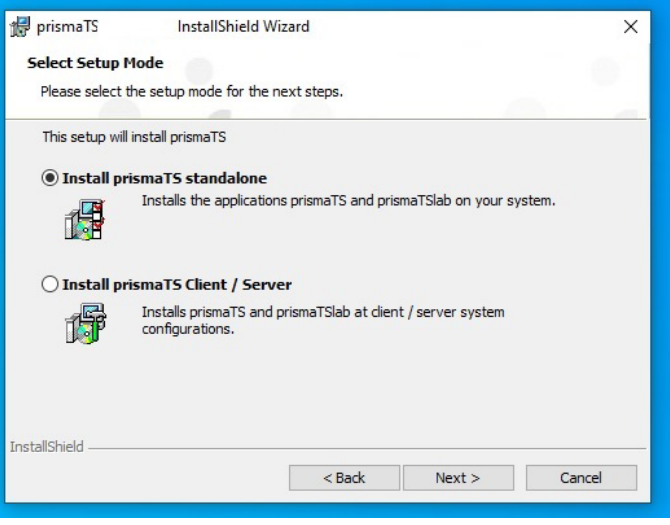

- 3. Pendant le processus d'installation, sélectionner l'option **Install prismaTS standalone**.
- 4. Suivre les instructions de l'assistant d'installation.

#### **Réalisation de l'installation Serveur**

Un ordinateur avec une installation Serveur peut mettre ses services à disposition d'autres Clients au sein du réseau.

- 1. Tenir compte des conditions requises pour le matériel (voir « Configuration minimum requise »).
- 2. Démarrer Windows<sup>®</sup> et fermer les applications en cours.

VVM 68087k 03/2024 WM 68087k 03/2024

3. Placer le DVD dans le lecteur.

L'assistant d'installation démarre automatiquement. Dans le cas contraire, démarrer manuellement le programme prismaTS-Setup.exe à partir du DVD.

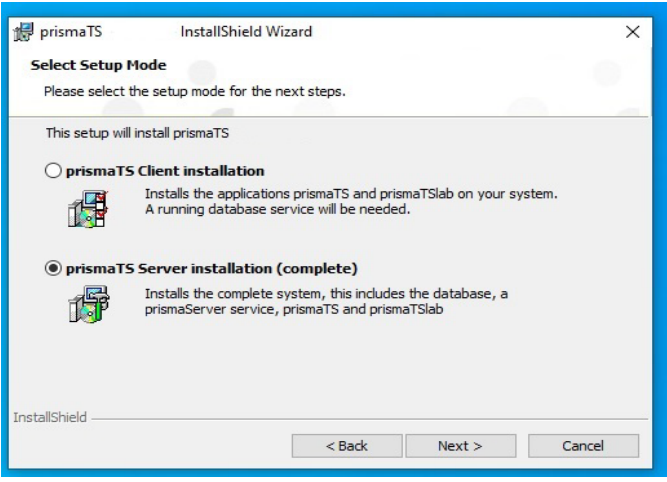

- 4. Pendant le processus d'installation, sélectionner l'option **prismaTS Server installation (complete)**.
- 5. Suivre les instructions de l'assistant d'installation.

Le serveur (banque de données et service pour l'importation des données), les applications prismaTSlab et/ou prismaTS, l'outil de configuration du serveur prismaTSconfig et l'outil de service prisma HUBconfig sont installés.

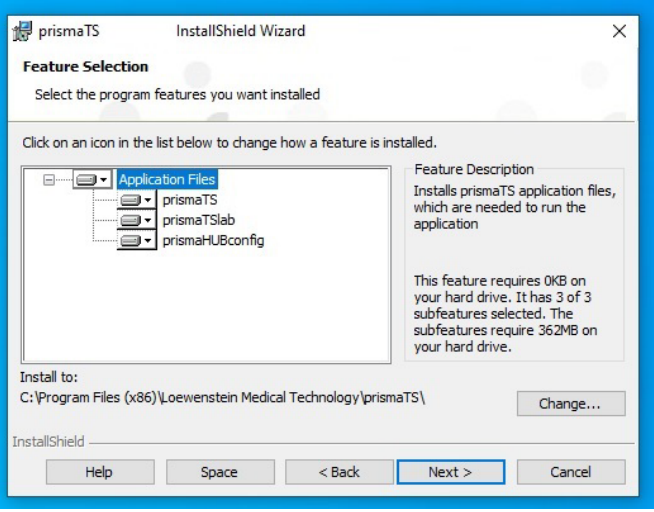

6. Au besoin, il est possible de désélectionner prismaTS et/ou prismaTS dans la boîte de dialogue **Feature Selection**.

Dans ce cas, aucun icone de bureau et aucune entrée de menu ne seront créés pour l'application désélectionnée.

7. Procéder à un contrôle du fonctionnement (voir « Contrôle du fonctionnement »).

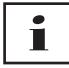

Pendant l'installation Serveur, il est possible de modifier le lieu d'enregistrement des données du traitement importées dans la boîte de dialogue **FileService**. S'assurer que le service **prismaService** dispose de droits d'écriture dans le dossier sélectionné (par défaut, le service est exécuté en tant que compte système local).

#### **Réalisation de l'installation Client**

prismaTS et/ou prismaTS, l'outil de configuration du serveur prismaTSconfig et l'outil de service prisma HUBconfig sont installés.

*Condition requise* :

Un ordinateur avec une installation Serveur de prismaTS est déjà disponible dans le réseau (voir « Réalisation de l'installation Standalone »).

- 1. Démarrer Windows® et fermer les applications en cours.
- 2. Placer le DVD dans le lecteur. L'assistant d'installation démarre automatiquement. Dans le cas contraire, démarrer manuellement le programme prismaTS-Setup.exe à partir du DVD.

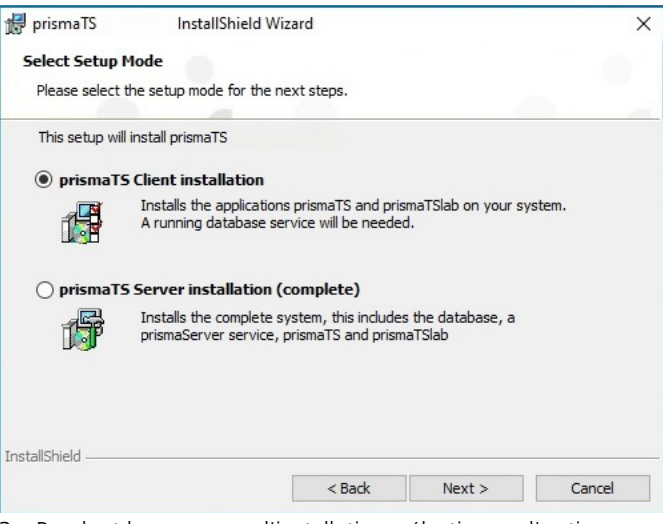

- 3. Pendant le processus d'installation, sélectionner l'option **prismaTS Client installation**.
- 4. Suivre les instructions de l'assistant d'installation.

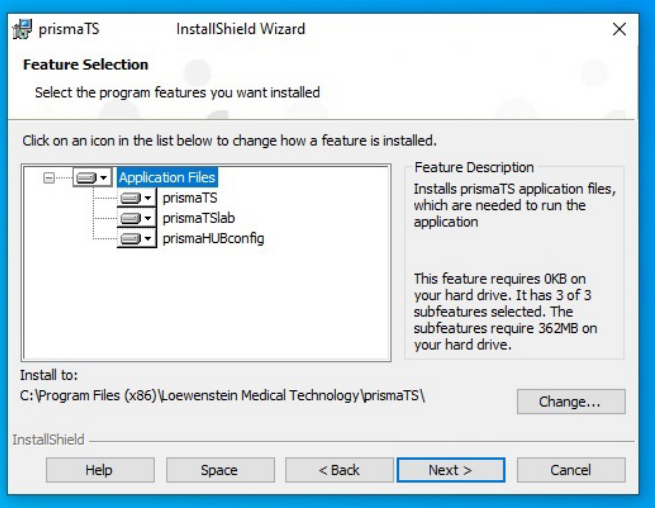

5. Au besoin, il est possible de désélectionner prismaTS et/ou prismaTS dans la boîte de dialogue **Feature Selection**.

Dans ce cas, aucun icone de bureau et aucune entrée de menu ne seront créés pour l'application désélectionnée.

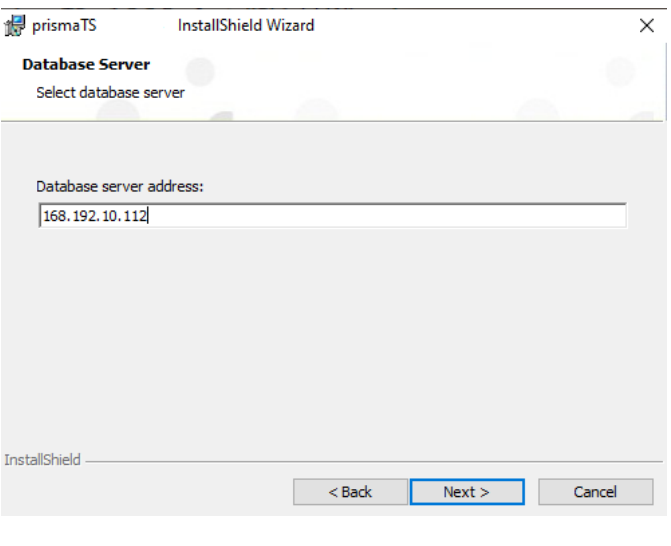

6. Saisir l'adresse IP ou le nom de l'ordinateur sur lequel le serveur est installé. L'adresse IP de l'ordinateur avec installation Serveur peut être lue à partir de prismaTS/prismaTS, installé sur cet ordinateur :

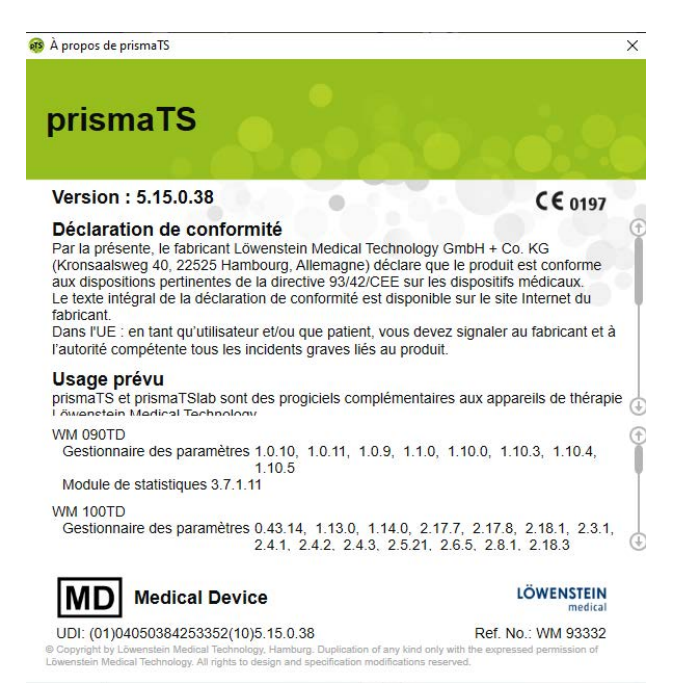

- Démarrer prismaTS ou prismaTS sur l'ordinateur avec l'installation Serveur.
- Sélectionner **Menu** > **Info…**
- L'adresse IP peut être consultée sous **Adresses du serveur de cette installation**.
- 7. Suivre les instructions supplémentaires de l'assistant d'installation.
- 8. Procéder à un contrôle du fonctionnement (voir « Contrôle du fonctionnement »).

### **3.4 Configuration du contrôle d'accès**

Le contrôle d'accès permet de commander quel utilisateur est autorisé à travailler avec prismaTSlab.

1. Démarrer prismaTSconfig.

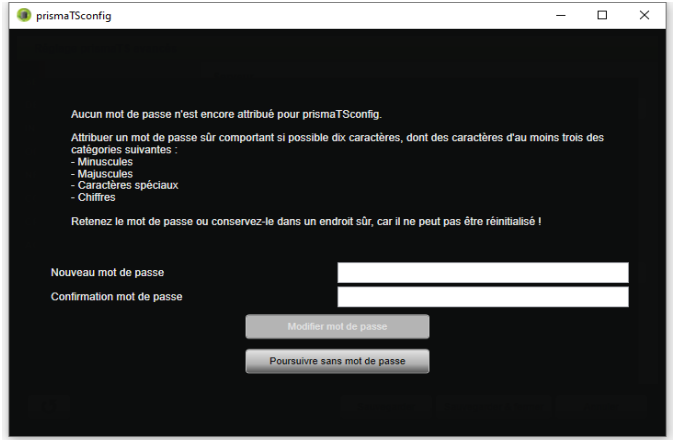

2. Lors du premier démarrage : attribuer un mot de passe sûr.

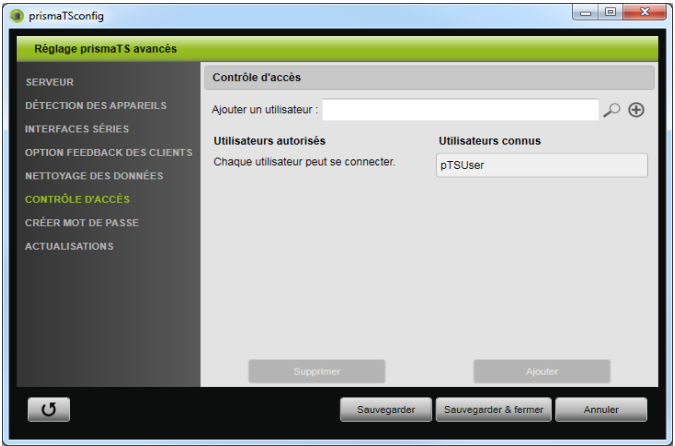

- 3. Ouvrir la zone **CONTRÔLE D'ACCÈS**.
- 4. Ajouter tous les utilisateurs devant recevoir l'autorisation.
- 5. Sauvegarder la saisie.

### **3.5 Attribution d'un nouveau mot de passe**

1. Démarrer prismaTSconfig.

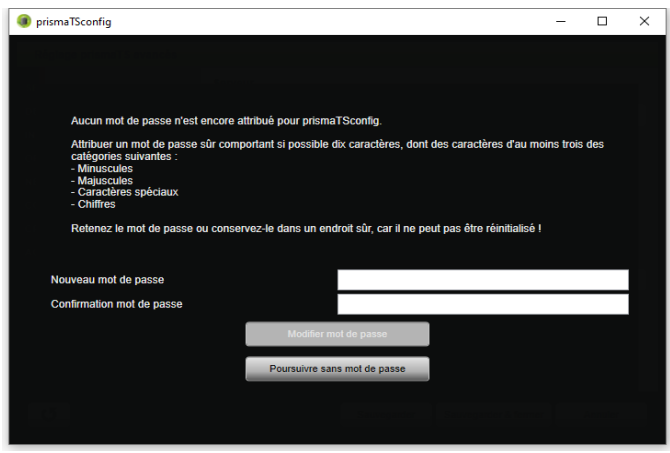

- 2. Ouvrir la rubrique **CRÉER MOT DE PASSE**.
- 3. Attribuer un mot de passe sûr.
- 4. Sauvegarder la saisie.

 $\mathbf{i}$ 

Les administrateurs peuvent modifier le mot de passe.

### **3.6 Modification de l'adresse du serveur et du répertoire de données**

Après l'installation, pour utiliser un autre ordinateur, un autre répertoire de données, une autre adresse IP ou un autre nom d'ordinateur comme serveur pour les applications prismaTS, procéder aux modifications avec l'outil prismaTSconfig.

- 1. Au besoin, aménager le nouveau serveur (voir « Réalisation de l'installation Standalone »).
- 2. Fermer toutes les applications prismaTS ouvertes sur l'ordinateur Client.

3. Ouvrir le menu de démarrage et démarrer prismaTSconfig sur l'ordinateur Client.

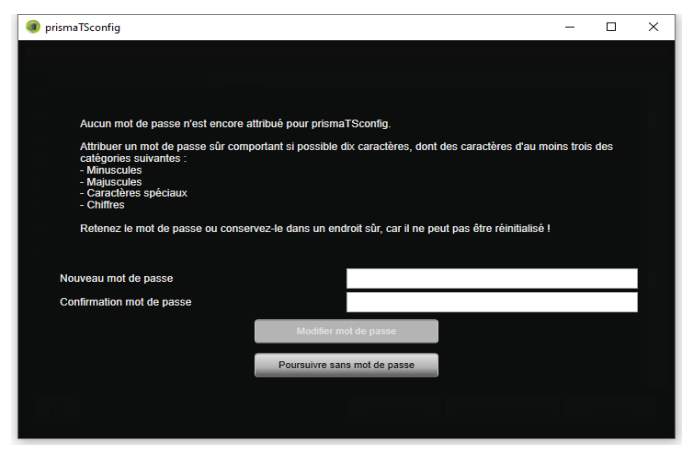

4. Lors du premier démarrage : attribuer un mot de passe sûr.

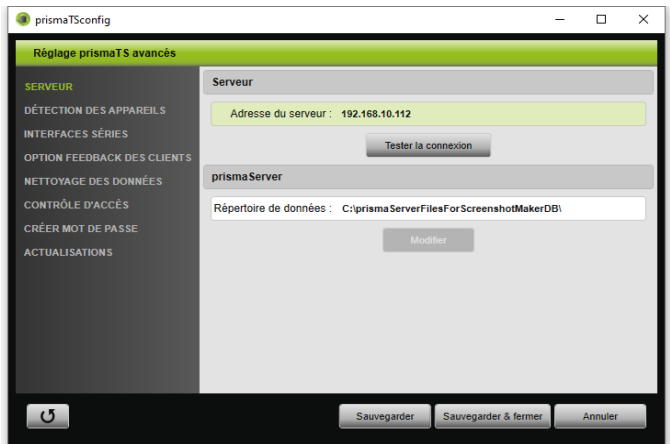

- 5. Le cas échéant : ouvrir la zone **SERVEUR**.
- 6. Dans le champ **Adresse du serveur**, saisir la nouvelle adresse IP ou le nouveau nom d'ordinateur devant être utilisé comme nouveau serveur. Rechercher l'adresse IP du serveur (voir « Réalisation de l'installation Client »).
- 7. Cliquer sur le bouton **Tester la connexion** pour vérifier s'il est possible d'établir une connexion avec ce serveur.
- 8. Dans le champ **Répertoire de données**, saisir le chemin d'accès vers le nouveau répertoire de données.
- 9. Cliquer sur le bouton **Modifier**.
- 10. Sauvegarder la saisie.
- 11. Procéder à un contrôle du fonctionnement (voir « Contrôle du fonctionnement »).

#### **3.7 Transférer des modèles**

Il est possible d'exporter ou d'importer sous forme de fichier des affichages de signaux et des modèles de rapports.

- 1. Lancez prismaTSconfig.
- 2. Ouvrez la zone **Réglages personnalisés**.
- 3. Cliquez sur **Exporter modèles** ou **Importer modèles**.

### **3.8 Installation du pilote de câble convertisseur USB Weinmann**

Les appareils SOMNO présentent un port série (port COM) permettant de transférer des données d'un appareil de thérapie vers un ordinateur. Il faut installer un pilote de câble convertisseur USB pour pouvoir utiliser le port USB d'un ordinateur pour le transfert de données.

1. Cliquer dans le dossier **USB Driver WM93318** sur le fichier **setup.exe** (voir le DVD d'installation ou le dossier d'installation).

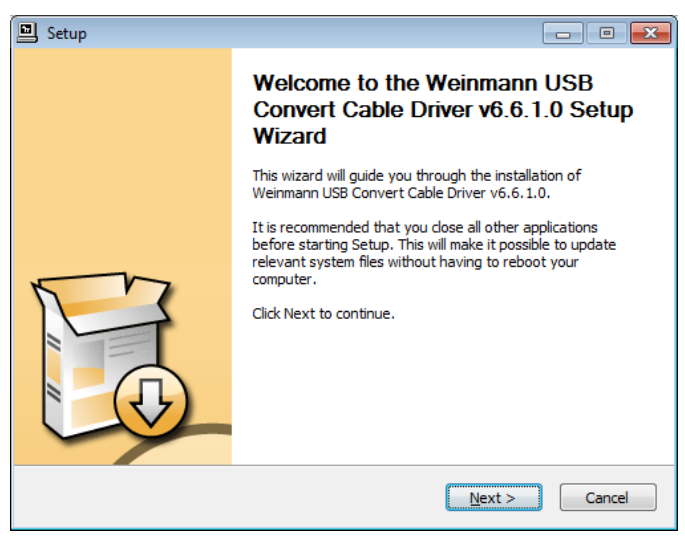

2. Cliquer sur le bouton **Next**.

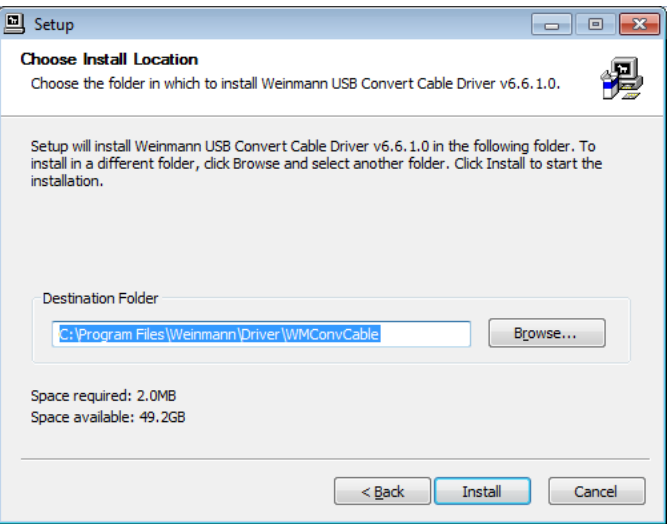

- 3. En cas de nécessité : saisir un nouveau lieu d'enregistrement.
- 4. Cliquer sur le bouton **Install**.

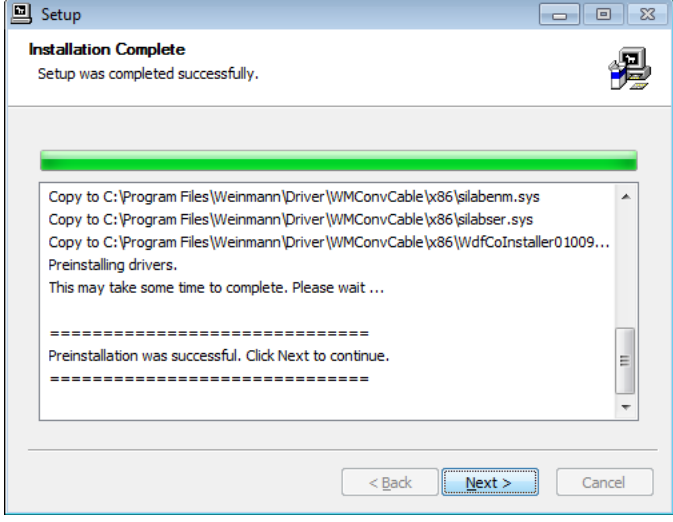

- 5. Cliquer sur le bouton **Next**.
- 6. Brancher le câble convertisseur sur l'interface série de l'appareil de thérapie (voir le mode d'emploi du câble convertisseur).

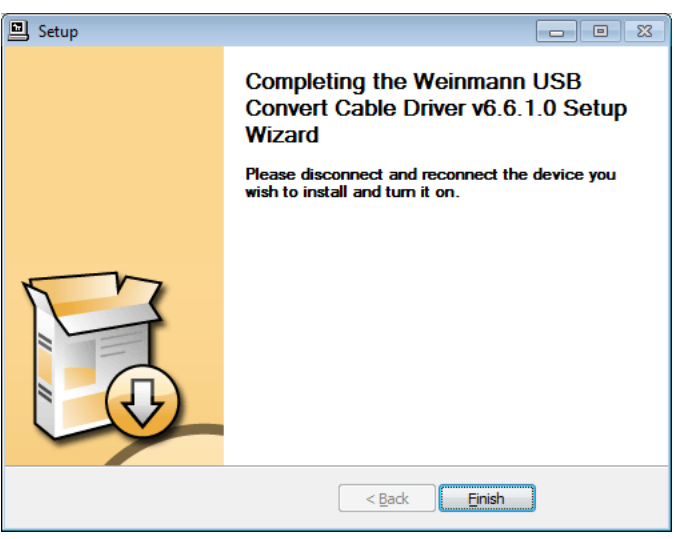

7. Cliquer sur le bouton **Finish**.

*ou*

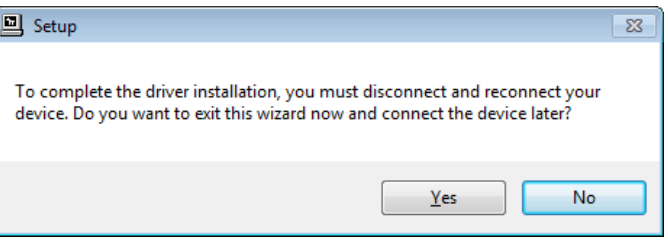

Si l'appareil de thérapie doit être connecté plus tard : Cliquer dans la fenêtre **Setup** sur le bouton **Yes**.

#### **3.8.1 Affectation manuelle d'un port COM**

Si le câble convertisseur de Windows® a été affecté automatiquement à un port COM déjà utilisé, il est possible d'attribuer un port COM libre manuellement.

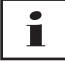

Tous les ports COM série utilisés dans prismaTSlab et prismaTS pour la reconnaissance des appareils, se trouvent dans une liste dans l'outil prismaTSconfig dans la zone **Interfaces série**.

- 1. Ouvrir dans Windows® le **gestionnaire de périphériques** (par ex. avec Windows® 7 : Démarrer > Panneau de configuration > Matériel et audio > Gestionnaire de périphériques).
- 2. Ouvrir la zone **Ports (COM & LPT)**.
- 3. Constater si le câble convertisseur USB-RS485 Weinmann présente le même numéro COM qu'un autre appareil.

#### 3 Installation

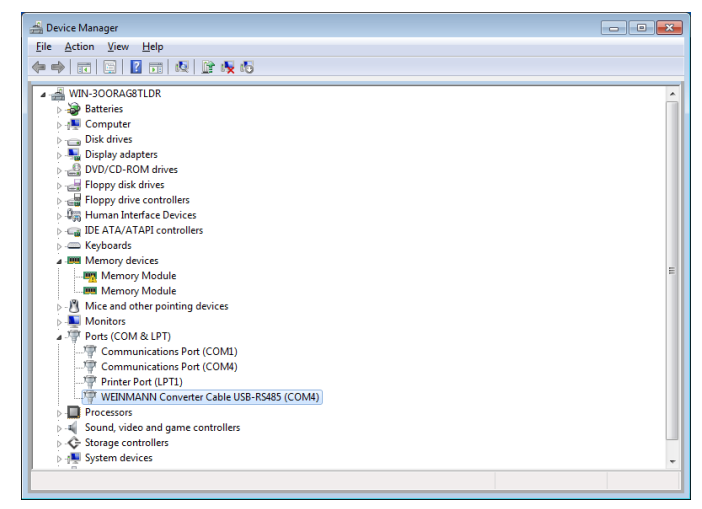

- 4. Cliquer avec le bouton droit de la souris sur **Weinmann Converter Cable USB-RS485** pour modifier le numéro COM.
- 5. Sélectionner l'option **Properties**.
- 6. Cliquer sur l'onglet **Port settings**.

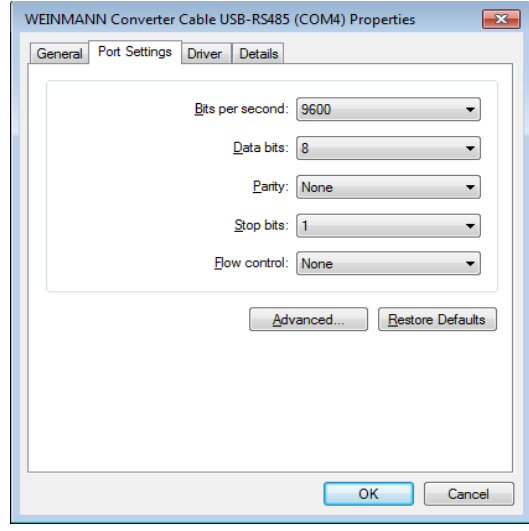

7. Cliquer sur le bouton **Advanced...**.

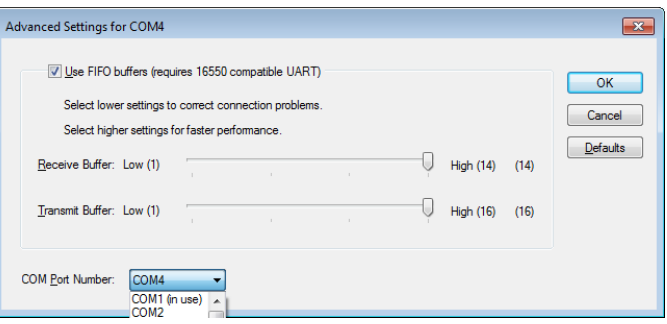

- 8. Sélectionner un numéro disponible dans la liste **COM Port Number**.
- 9. Cliquer sur le bouton **OK**.
- 10. Cliquer dans la fenêtre **Port Settings** sur le bouton **OK**.

### **3.9 Accès à l'accord de licence**

- 1. Démarrer prismaTS ou prismaTSlab.
- 2. Pour accéder aux accords de licence des bibliothèques utilisées, cliquer sur le bouton **Menu** > **Licences...**.

### **3.10 Réalisation de la désinstallation**

- 1. Ouvrir la liste des programmes installés sur l'ordinateur. Celleci est par ex. disponible dans le panneau de configuration.
- 2. Sélectionner le programme prismaTS.
- 3. En fonction du système d'exploitation : cliquer sur le bouton **Modifier**.

*ou*

Double-cliquer sur prismaTS.

4. Suivre les instructions.

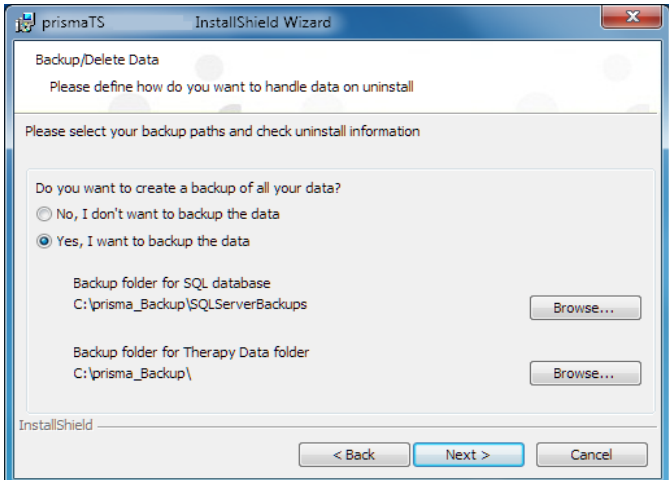

5. Lors de la désinstallation d'un serveur, il est possible de générer une copie de sauvegarde des données enregistrées (banque de données du patient et données du traitement sauvegardées). Pour cela, sélectionner l'option **Yes, I want to backup the data**. Au besoin, il est possible d'adapter le lieu d'enregistrement.

La restauration des données n'est actuellement **pas** compatible. Avec l'outil de sauvegarde, il est toutefois possible d'installer à nouveau la banque de données dans prismaTSlab si les versions de la banque de données sont identiques. Les données du traitement ne peuvent être copiées que manuellement.

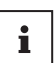

Les logiciels supplémentaires installés pour le fonctionnement et l'installation (Microsoft®.NET Framework 4.8, Windows® Microsoft® Installer 3.1, Microsoft® SQL Server 2019, pilote de câble convertisseur USB Weinmann) ne sont pas désinstallés automatiquement.

Au besoin, désinstaller les logiciels individuellement. S'assurer qu'aucun autre programme n'utilise ces logiciels. Après la désinstallation, ces autres programmes ne fonctionnent plus.

### **3.11 Réalisation de la mise à jour**

#### **3.11.1 avec l'outil prismaTSconfig**

- 1. Démarrer l'outil prismaTSconfig sur l'ordinateur avec l'installation Serveur de prismaTSlab.
- 2. Ouvrir la zone **Actualisations**.
- 3. Cliquer sur le bouton **Vérifier maintenant** pour vérifier si une nouvelle version est disponible.
- 4. Cliquer sur le bouton **Télécharger et installer**.
- 5. Une fois la mise à jour correctement terminée : démarrer prismaTSlab ou prismaTS sur tous les ordinateurs Client. Les instances sont automatiquement actualisées.
- 6. Procéder à un contrôle du fonctionnement (voir « Contrôle du fonctionnement »).

#### **3.11.2 avec le DVD**

- 1. Démarrer Windows<sup>®</sup> et fermer les applications en cours.
- 2. Placer le DVD dans le lecteur. L'assistant d'installation démarre automatiquement. Dans le cas contraire, démarrer manuellement le programme prismaTS-Setup.exe à partir du DVD.

VVM 68087k 03/2024 WM 68087k 03/2024

- 3. Confirmer le message demandant si une version précédente disponible doit être écrasée. Toutes les données du patient et du traitement sont conservées ; elles ne sont pas supprimées.
- 4. Suivre les autres instructions.
- 5. Une fois la mise à jour correctement terminée : démarrer prismaTSlab ou prismaTS sur tous les ordinateurs Client. Les instances sont automatiquement actualisées.
- 6. Procéder à un contrôle du fonctionnement (voir « Contrôle du fonctionnement »).

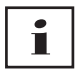

Une mise à jour ne peut se faire sur une installation Client qu'à partir d'une installation Client et sur une installation Serveur qu'à partir d'une installation Serveur. Il n'est **pas** possible d'effectuer la mise à jour sur une installation Serveur à partir d'une installation Client.

### **4 Contrôle du fonctionnement**

Effectuer un contrôle de fonctionnement à intervalles réguliers :

- après l'installation,
- après chaque mise à jour,
- après des modifications du système global.

### **4.1 Contrôle de prismaTS**

- 1. Démarrer prismaTS.
- 2. Connecter un appareil de thérapie et tous ses composants (voir mode d'emploi prismaTS).

**État normal :** L'appareil de thérapie apparaît dans la liste des appareils reconnus.

3. Créer un nouveau patient.

**État normal :** Le nouveau patient est sauvegardé.

- 4. Double-cliquer sur un appareil de thérapie dans la liste des appareils reconnus.
- 5. Attribuer à l'appareil le patient créé précédemment.

**État normal :** L'appareil s'affiche pour le patient.

6. Importer les données du traitement de l'appareil. Si aucune donnée du traitement n'est disponible sur l'appareil, un traitement doit tout d'abord être effectué.

**État normal :** Les données du traitement sont importées et affichées.

Si un ou plusieurs états normaux ne sont pas corrects, ou si prismaTS ne fonctionne pas correctement, vérifier si l'appareil et l'ordinateur sont correctement branchés (voir « Pannes »). Redémarrer l'appareil et prismaTS.

#### **4.2 Contrôle de prismaTSlab**

- 1. Connecter un appareil de thérapie et tous ses composants pour le réglage à distance (voir mode d'emploi prismaTS).
- 2. Démarrer prismaTSlab.

**État normal :** L'appareil de thérapie apparaît dans la liste des appareils reconnus.

3. Sélectionner un appareil de thérapie dans la liste des appareils reconnus.

#### *ou*

Pour une connexion 1:1 : s'assurer que l'appareil de thérapie connecté est bien sélectionné automatiquement (voir mode d'emploi prismaTSlab).

4. Affecter un patient à l'appareil de thérapie.

La connexion entre prismaTSlab et l'appareil de thérapie existe et fonctionne correctement lorsque

- Le type d'appareil de thérapie connecté et le numéro de série correct s'affichent dans la barre d'information de prismaTSlab.
- Il est possible de démarrer et d'arrêter le traitement sur l'appareil de thérapie en cliquant dans prismaTSlab sur le bouton **Marche/Arrêt**  $\bigcirc$ .
- Les valeurs s'affichent lorsque le traitement est en cours et il est possible de procéder aux réglages du traitement et de les transmettre à l'appareil de thérapie.

Si un ou plusieurs états normaux ne sont pas corrects, ou si prismaTSlab ne fonctionne pas correctement, vérifier si l'appareil et l'ordinateur sont correctement branchés (voir « Pannes »). Redémarrer l'appareil et prismaTSlab.

### **5 Pannes**

En cas de dysfonctionnements impossibles à éliminer à l'aide du tableau ou en présence d'anomalies ou d'un événement inattendu dans le fonctionnement, prendre contact avec le distributeur agréé. Ne plus utiliser le logiciel afin d'éviter des dommages plus importants.

### **5.1 Pannes en cours d'installation**

Il est possible de contrôler le système à l'aide de l'outil pTS.checker, qui se trouve sur le DVD d'installation dans le dossier \Tools\pTS.checker, avant l'installation ou si des problèmes surviennent pendant l'installation.

WM 68087k 03/2024

**WM 68087k 03/2024** 

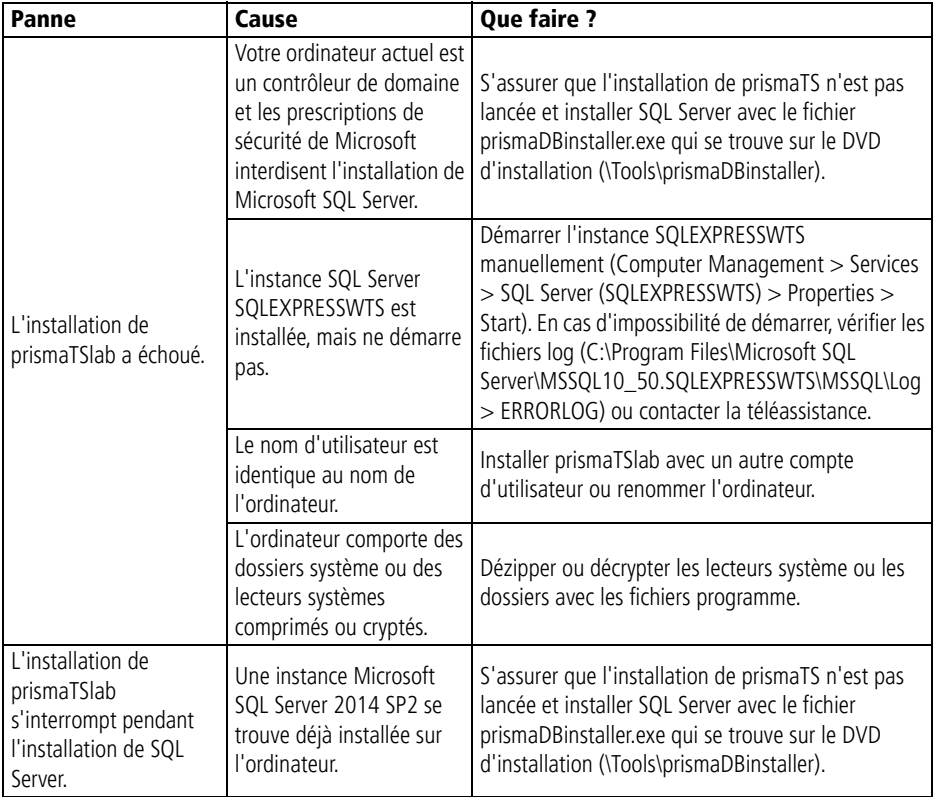

**40** FR prismaTS / prismaTSlab

### **5.2 Pannes lors de la connexion avec l'appareil de thérapie**

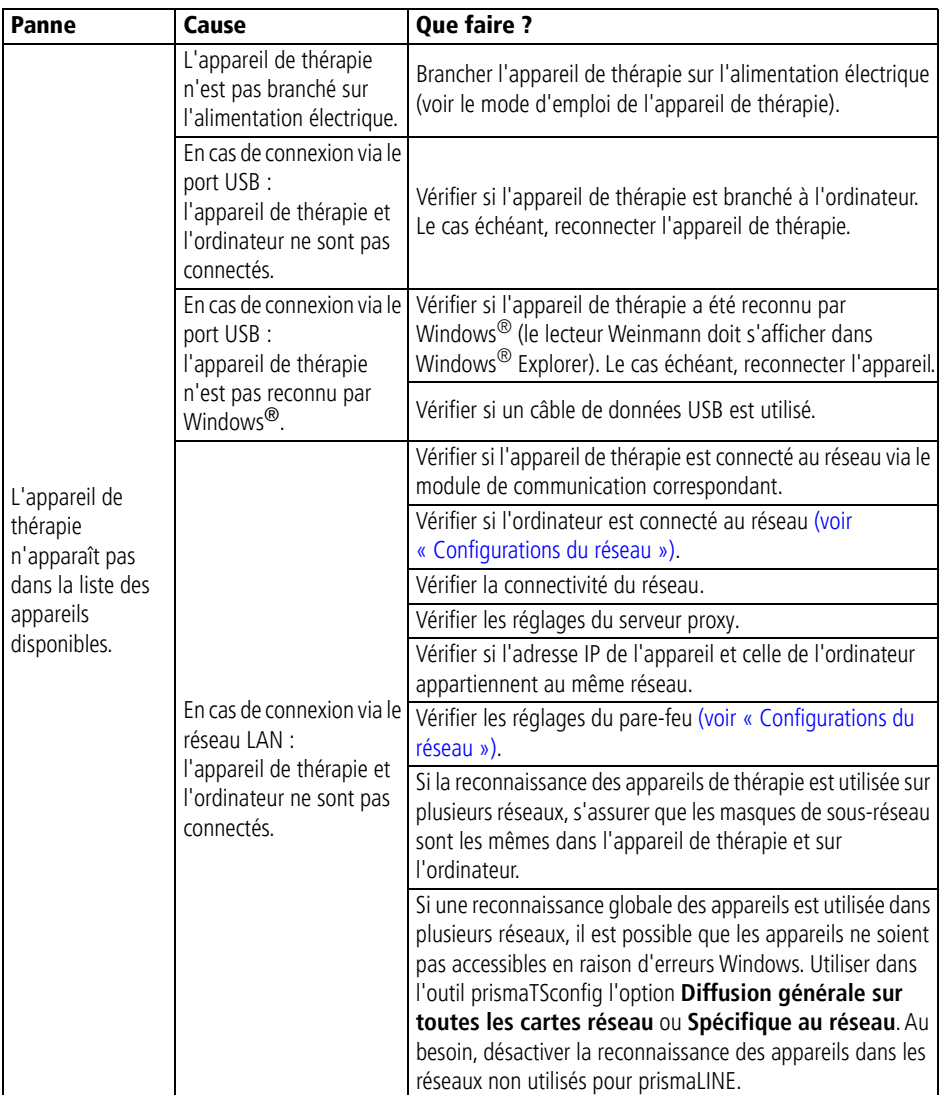

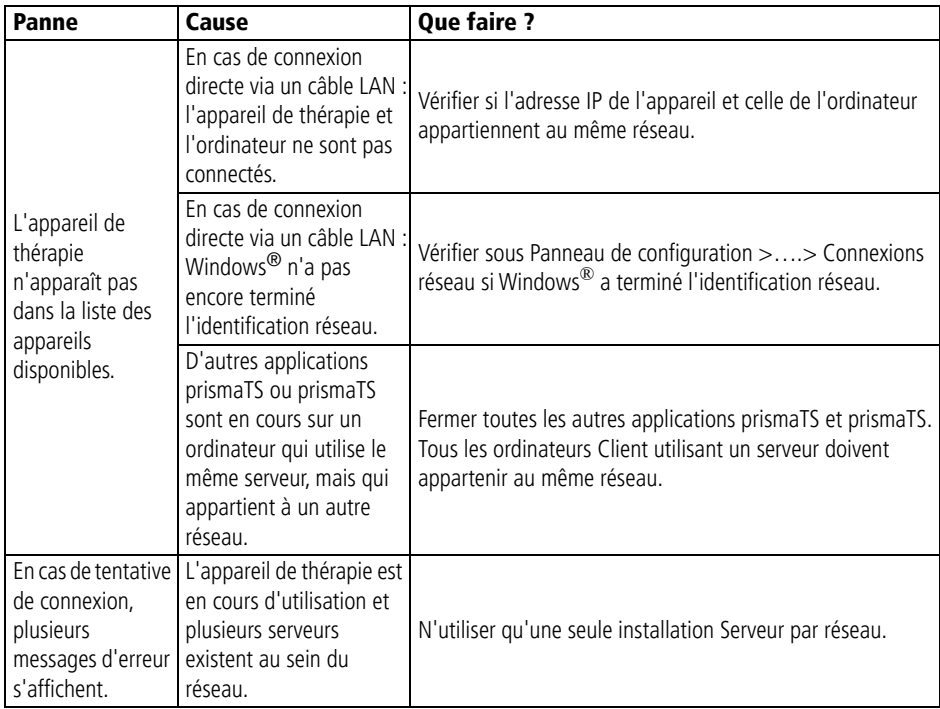

### **5.3 Pannes lors de la connexion avec les appareils de thérapie SOMNO**

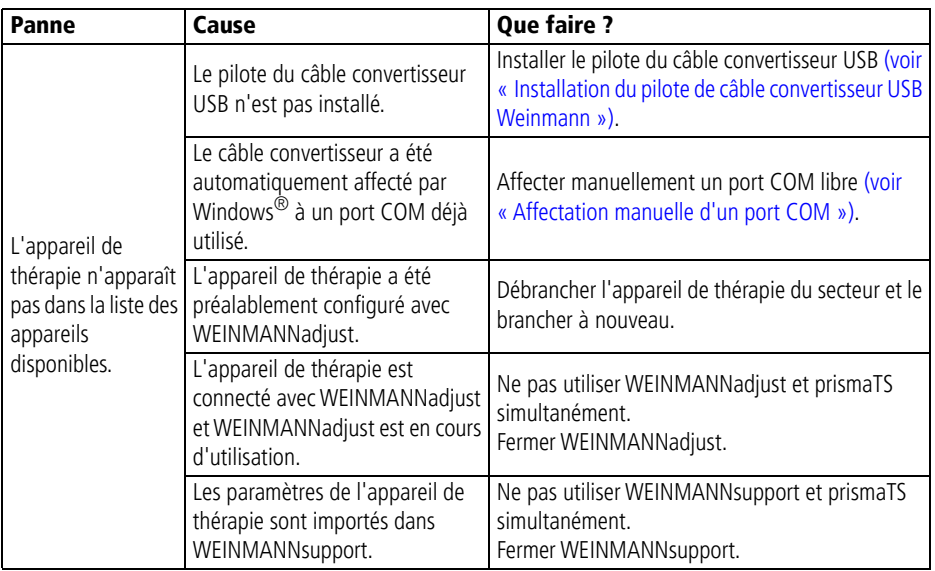

### **5.4 Pannes lors d'une connexion 1:1**

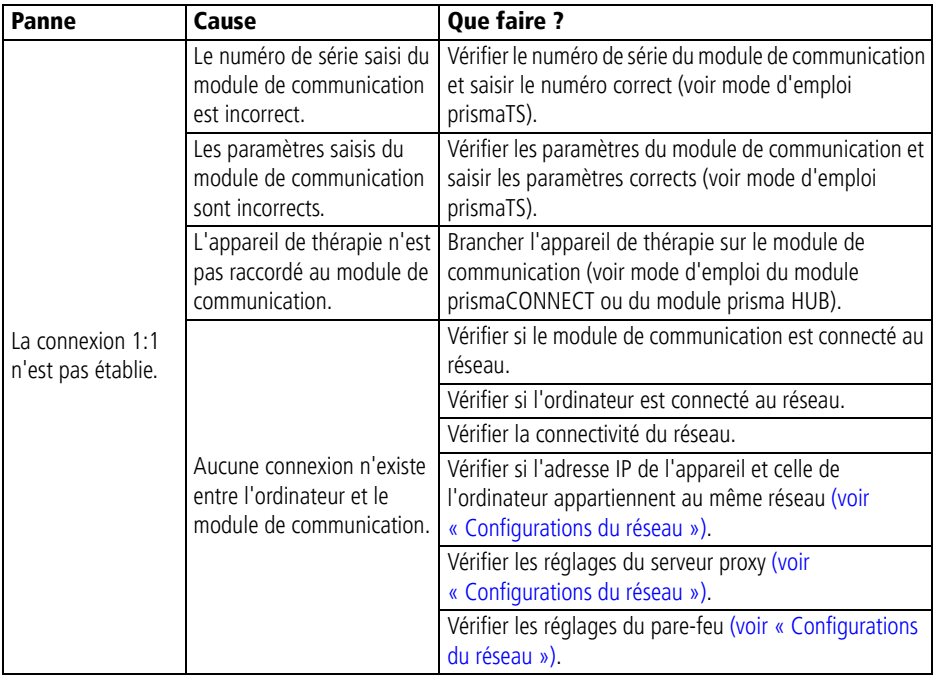

### **5.5 Pannes lors de l'importation des données du traitement**

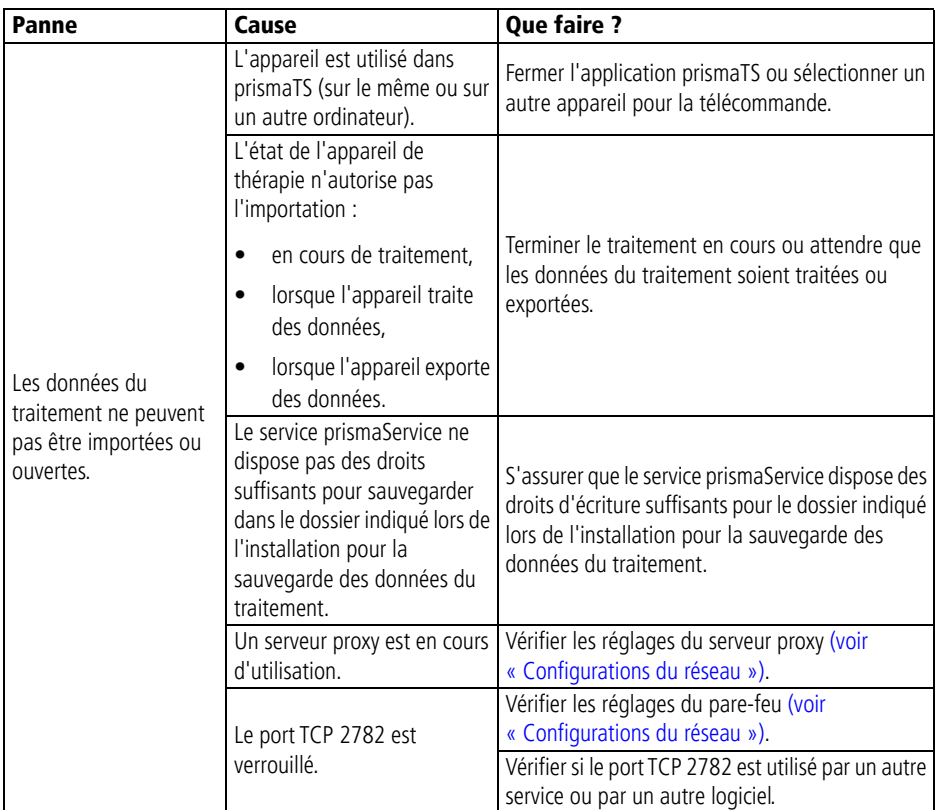

### **5.6 Installation de la télémaintenance via TeamViewer**

Vous pouvez installer une télémaintenance lorsqu'il s'avère impossible de régler des prestations de service ou d'assistance sans intervention externe sur votre ordinateur.

### $\mathbf A$  attention

Il est possible de consulter les données de l'ordinateur au cours d'une session TeamViewer.

1. Cliquer pour cela sur le bouton **Menu** > **Aide** > **Télémaintenance...**.

*ou*

- 2. Ouvrir les points de menu **Démarrer** > **Tous les programmes** > **Löwenstein Medical Technology** > **Tools** > **Remote Support Tool**.
- 3. Suivre les instructions de TeamViewer.
- 4. Quitter immédiatement TeamViewer à la fin de chaque cas de service ou d'assistance.

Löwenstein Medical Technology n'est pas le fabricant de TeamViewer, mais permet seulement via prismaTSlab/prismaTS un accès à l'ordinateur pour une télémaintenance.

# **6 Annexe**

### **6.1 Caractéristiques techniques**

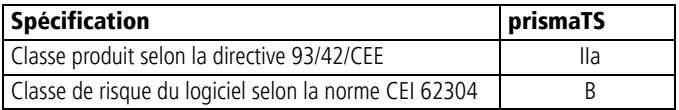

### **6.2 Déclaration de conformité**

Par la présente, le fabricant Löwenstein Medical Technology GmbH + Co. KG (Kronsaalsweg 40, 22525 Hambourg, Allemagne) déclare que le produit est conforme aux dispositions pertinentes de la directive 93/42/CEE sur les dispositifs médicaux. Le texte intégral de la déclaration de conformité est disponible sur le site Internet du fabricant.

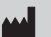

**Löwenstein Medical Technology GmbH + Co. KG** Kronsaalsweg 40 22525 Hamburg, Germany T: +49 40 54702-0 F: +49 40 54702-461 www.loewensteinmedical.com

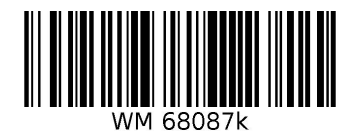

 $C \epsilon_{0197}$ 

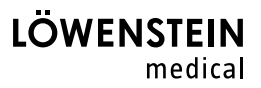